## **2.4 Inserção de ferramentas pedagógicas no AVA/ICMBio**

## **2.4.1 Monitoramento de acessos**

## **Atividade no Ambiente de Treinamento - Relatório**

**1. Acesse o seu Ambiente de [Treinamento.](http://treinamentoava.icmbio.gov.br/mod/page/view.php?id=9107) Ao clicar no link (neste nome), ele te direciona ao ambiente. Nele, você deve logar novamentepara acessar e entrará já no seu curso.**

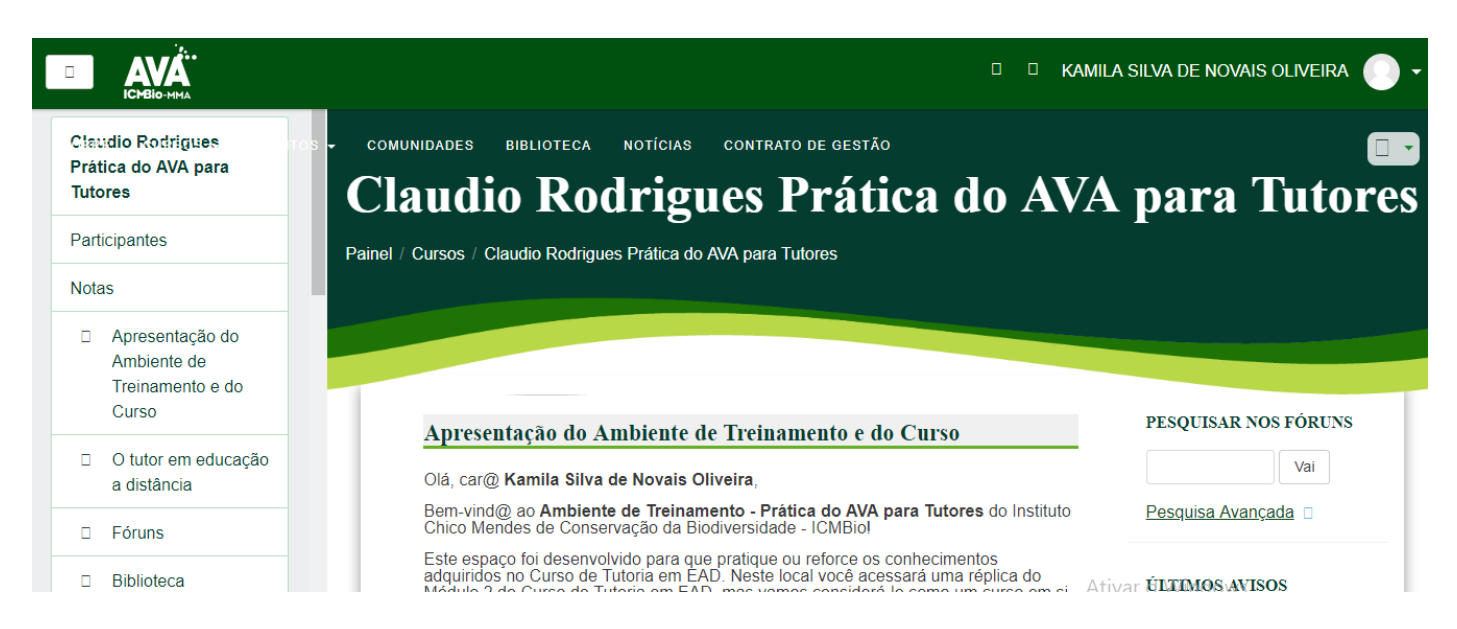

**2. Siga os passos apresentados neste tópico para visualizar e analisar os acessos dos participantes desta turma: "Participantes --> nome do participante --> relatórios --> todos os acessos". Para o menu não atrapalhar, você pode recuá-lo clicando nas 3 linhas antes do nome AVA, após clicar em Participantes:**

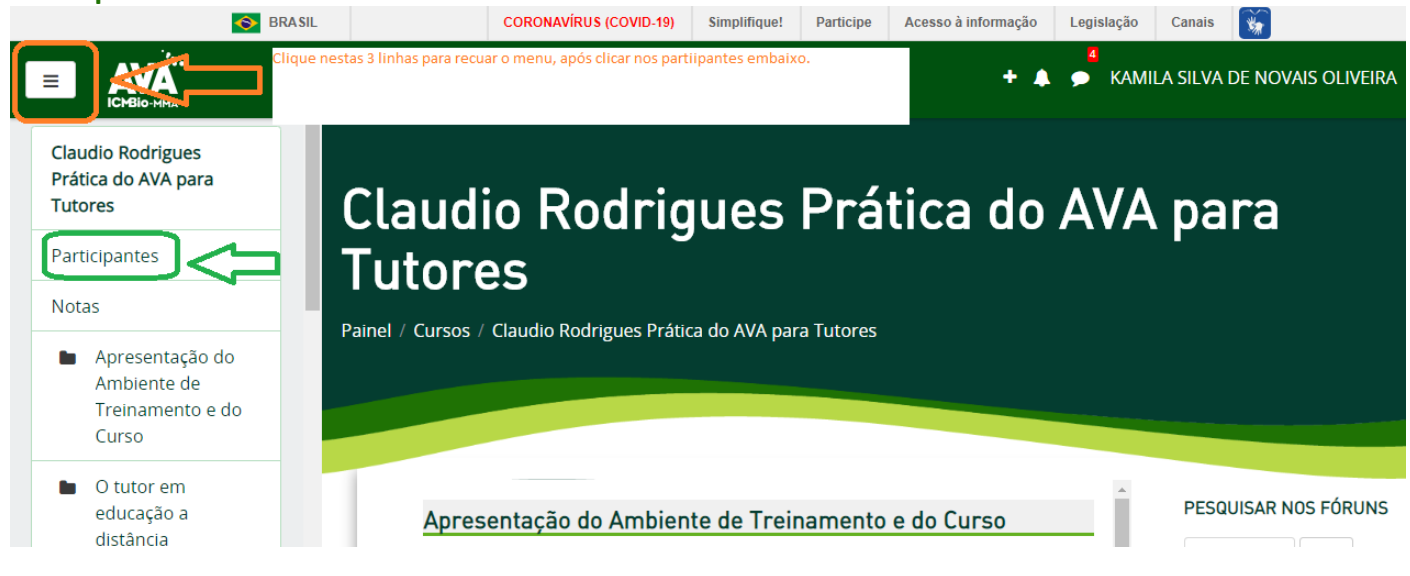

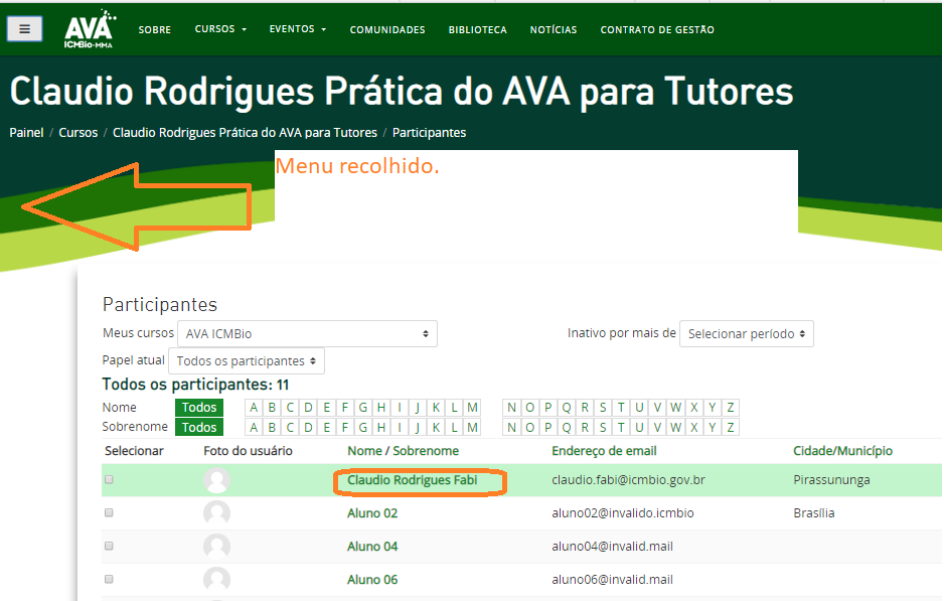

Você pode fazer a análise do relatório geral de todos os educandos (quem acessou a mais tempo? Quem **nunca acessou? Quem está em dias?). Mas atividade pede que: 3. Emita o Relatório de um@ educand@, conforme orientação do item - é a partir desse em que aparecerão todos do curso:**

Vamos supor que você, do grupo acima, escolheu analisar o aluno Claudio. Clica no educando e olha seu **relatório:**

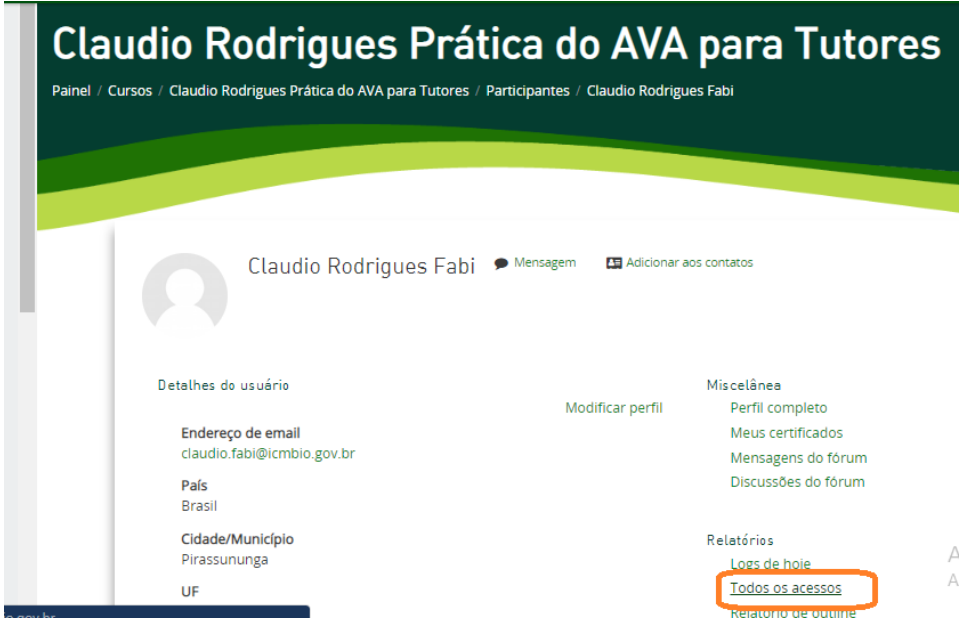

**Eis o resultado. Esse é o relatório individual de acessos:**

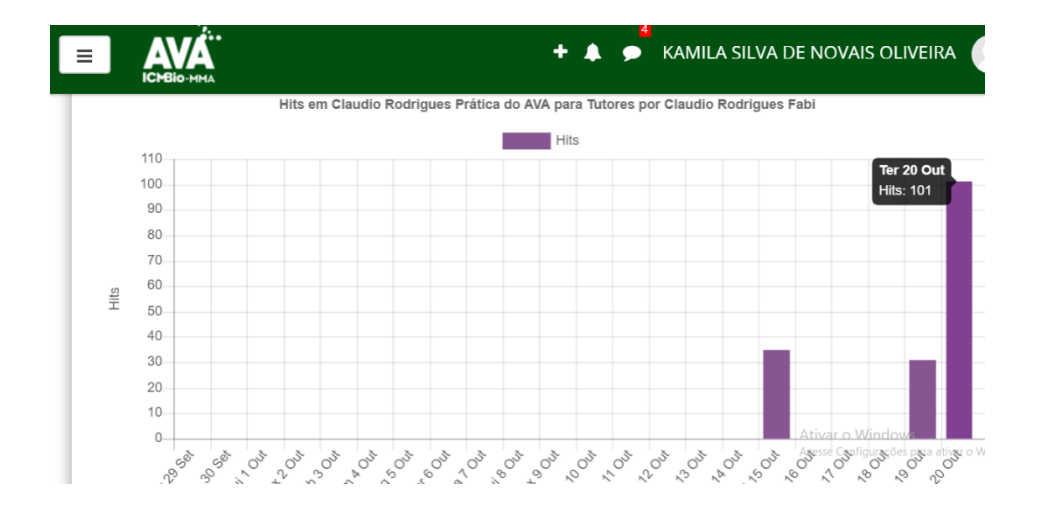

4. Salve-o em seu computador. Faça um print da tela e salve (Clica na tecla Printscreen - Abre o word e **clica em colar - botão direito do mouse).**

**5. Analise os acessos deste participante.**

**Importante: Esse documento e a sua análise serão necessárias para a atividade proposta no final desta unidade.**

**Depois retorne aos estudos e siga com o subtópico 2.4.2.**